# Användarguide för kartan till fördjupade översiktsplaner

# Innehåll

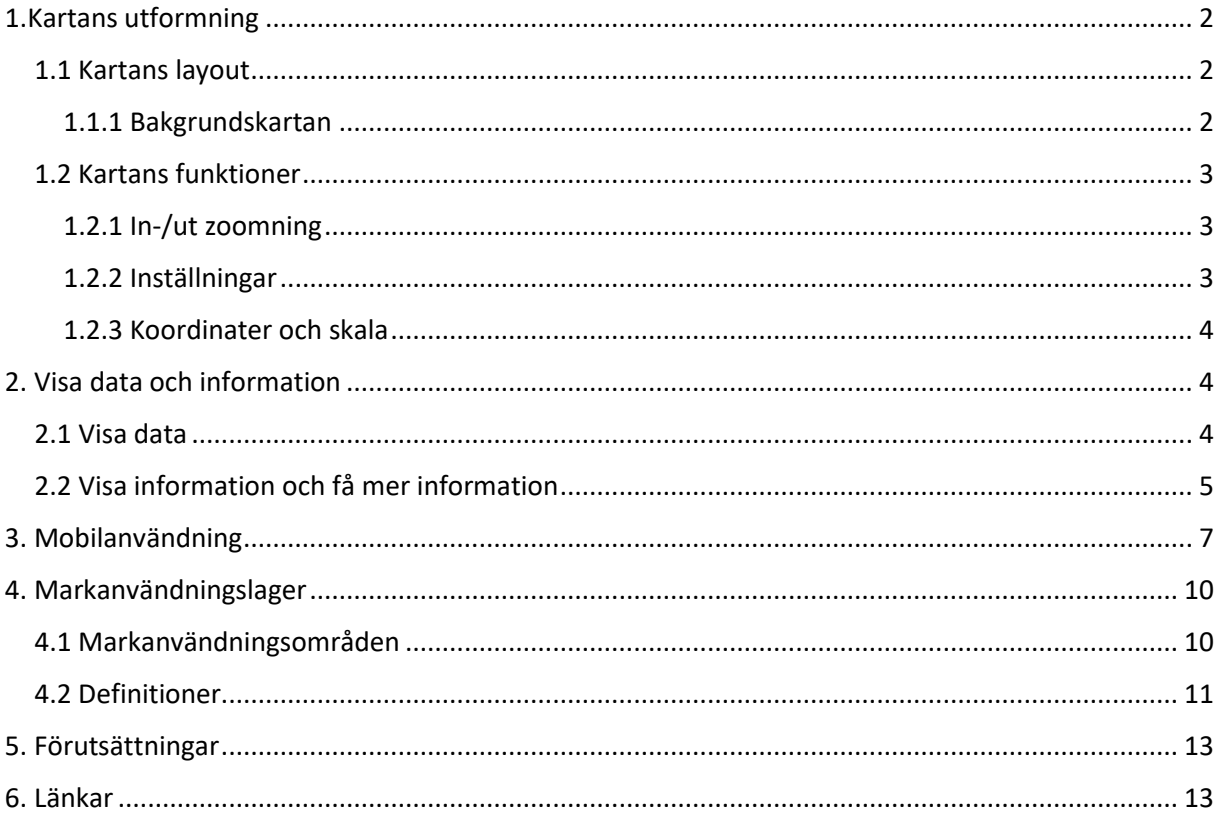

# <span id="page-1-0"></span>1.Kartans utformning

### <span id="page-1-1"></span>1.1 Kartans layout

Vid en första titt på kartan (se bild nedan) visas alla markområden inom tätorten som kommunen gett förslag på. Till vänster i bild visas temaväljaren. Överst i mitten visas en meny för kartans funktioner och till höger i bild visas en teckenförklaring. Varje färg i teckenförklaringen har sin kategori. Bokstäverna och siffrorna på området visar områdets unika beteckning, se definition för respektive område i avsnitt 3.2. Längst ner i bild visas skala och koordinater för muspekaren.

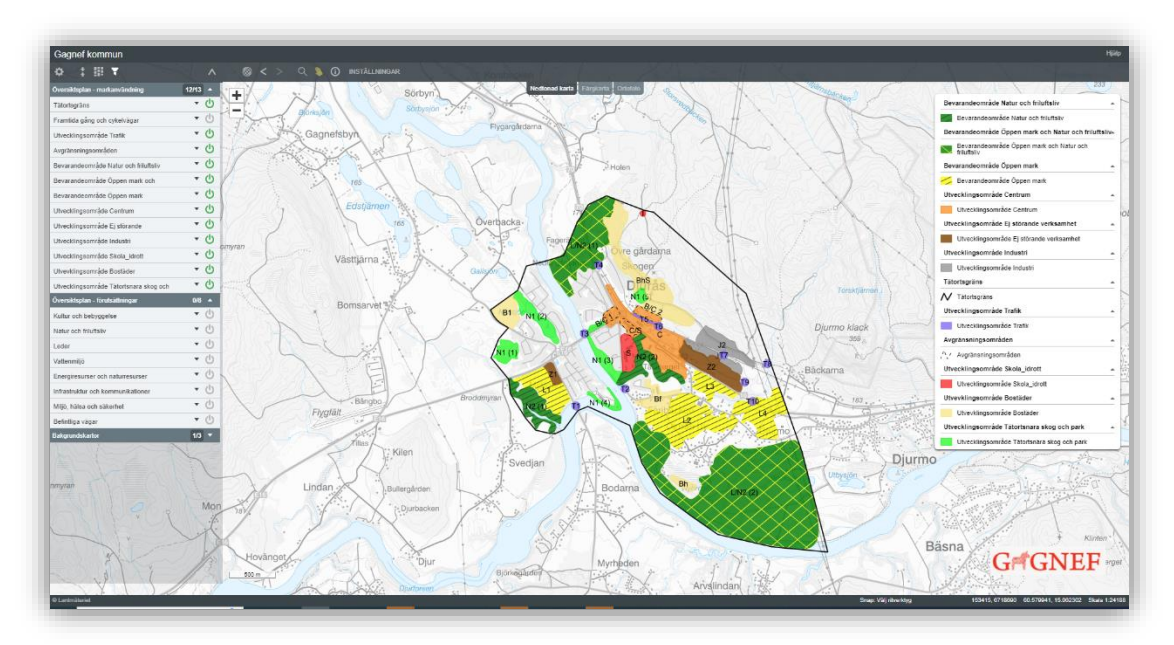

*Figur 1. Första sidan där kartan visas.*

#### <span id="page-1-2"></span>1.1.1 Bakgrundskartan

Bakgrundskartan kan väljas mellan följande: nedtonad (standard), färgkarta och ortofoto (flygbild). Det kan väljas antingen i menyn högst upp eller i temaväljaren.

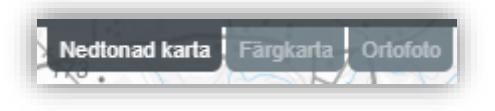

*Figur 2. Val av bakgrundskarta i menyn.*

| <b>Bakgrundskartor</b> | 1/3 |
|------------------------|-----|
| Nedtonad karta         |     |
| Färgkarta              |     |
| Ortofoto<br>٠          |     |

*Figur 3. Val av bakgrundskarta i temaväljaren.*

#### <span id="page-2-0"></span>1.2 Kartans funktioner

#### <span id="page-2-1"></span>1.2.1 In-/ut zoomning

#### Zooma in/ut går att göra på följande sätt

Med plus och minus:

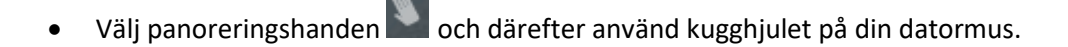

- Välj förstoringsglaset ( ) och klicka i kartan.
- Visa standardkartvy genom att klicka på globen  $\binom{10}{2}$  eller uppdatera sidan.
- Gå fram och tillbaka till senaste kartvyer med pilarna  $($

OBS! Inzoomning av områdena är begränsad. Det går bara att zooma in till skala 1:5000. Zoomas det in mer än så syns inte områdena, men zoomar man ut mer kommer dom tillbaka igen.

#### <span id="page-2-2"></span>1.2.2 Inställningar

I fliken inställningar väljs vad som ska synas och inte.

Nedan är standard, men går att bocka i eller ur beroende på vad man vill visa.

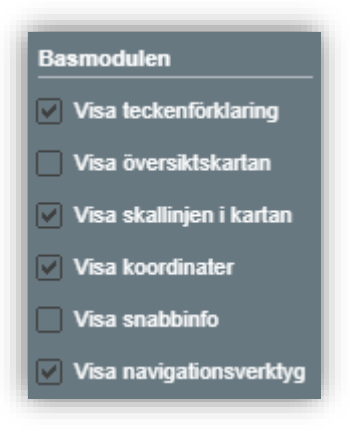

*Figur 5. Inställningar som går att bocka i och ur.*

#### <span id="page-3-0"></span>1.2.3 Koordinater och skala

Koordinater och skala visas längst ner i bild:

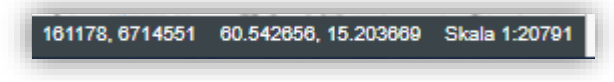

*Figur 6. Koordinater och skala.*

Koordinaterna visas i SWEREF 991500 med x (östlig koordinat) först och därefter y (nordlig koordinat). Här visas också koordinater i lat, long (samma som google maps) samt skalan.

### <span id="page-3-1"></span>2. Visa data och information

#### <span id="page-3-2"></span>2.1 Visa data

Genom att klicka i temaväljaren kan olika lager tändas och släckas. Lager är indelade i två grupper: Översiktsplan- Markanvändning, där kommunen visar planförslag av markanvändningen för FÖP Djurås och Översiktsplan – Förutsättningar, där förutsättningar för hela Gagnefs kommun visas.

| * H T<br>o                             |       |
|----------------------------------------|-------|
| Oversiktsplan - markanvändning         | 12/13 |
| Tätortsgräns                           | ඵ     |
| Framtida gång och cykelvägar           |       |
| Utvecklingsområde Trafik               |       |
| Avgränsningsområden                    | ტ     |
| Bevarandeområde Natur och friluftsliv  | Φ     |
| Bevarandeområde Öppen mark och         | ტ     |
| Bevarandeområde Öppen mark             | ტ     |
| Utvecklingsområde Centrum              |       |
| Utvecklingsområde Ej störande          | ტ     |
| Utvecklingsområde Industri             |       |
| Utvecklingsområde Skola_idrott         | ტ     |
| Utvevklingsområde Bostäder             | ტ     |
| Utvecklingsområde Tätortsnara skog och | ტ     |
| Översiktsplan - förutsättningar        | 6/6   |
| Kultur och bebyggelse                  | ඵ     |
| Natur och friluftsliv                  | (h    |
| Leder                                  | (h    |
| Vattenmiljö                            | (h    |
| Energiresurser och naturresurser       | Ò     |
| Infrastruktur och kommunikationer      | U     |
| Miljö, hälsa och säkerhet              | (h    |
| Befintliga vägar                       | d١    |
| Bakgrundskartor                        | 1/3   |

*Figur 7. Temaväljaren.*

#### *Menyn för temaväljaren beskrivs nedan:*

Genom att använda kugghjulet ( $\phi$ ) går det att söka på de teman som visas i i temaväljaren. Det går också att strukturera om layouten för väljaren genom att ta bort eller lägga till teman. Temana förvinner inte från kartan och strukturen för temaväljaren finns kvar när webbsidan uppdateras.

Genom att klicka på pilarna  $\begin{pmatrix} * \\ * \end{pmatrix}$  så fälls temagrupperna ihop.

Genom att klicka på ( ) så expanderas temaväljaren för hela skärmens bredd.

Genom att klicka på  $(\bigcirc)$ så kan temaväljaren fällas upp så att kartan får mer plats. Med samma knapp fälls temaväljaren tillbaka.

#### <span id="page-4-0"></span>2.2 Visa information och få mer information

Det går att klicka på ett område i kartan (såväl markområden som förutsättningar) för att få lite mer

information och då kommer en informationsruta upp. Det görs genom att klicka på knappen ( och därefter i kartan. Informationsrutan beskriver området översiktligt. I den klickbara länken finns ännu mer information i pdf-format om man vill läsa vidare.

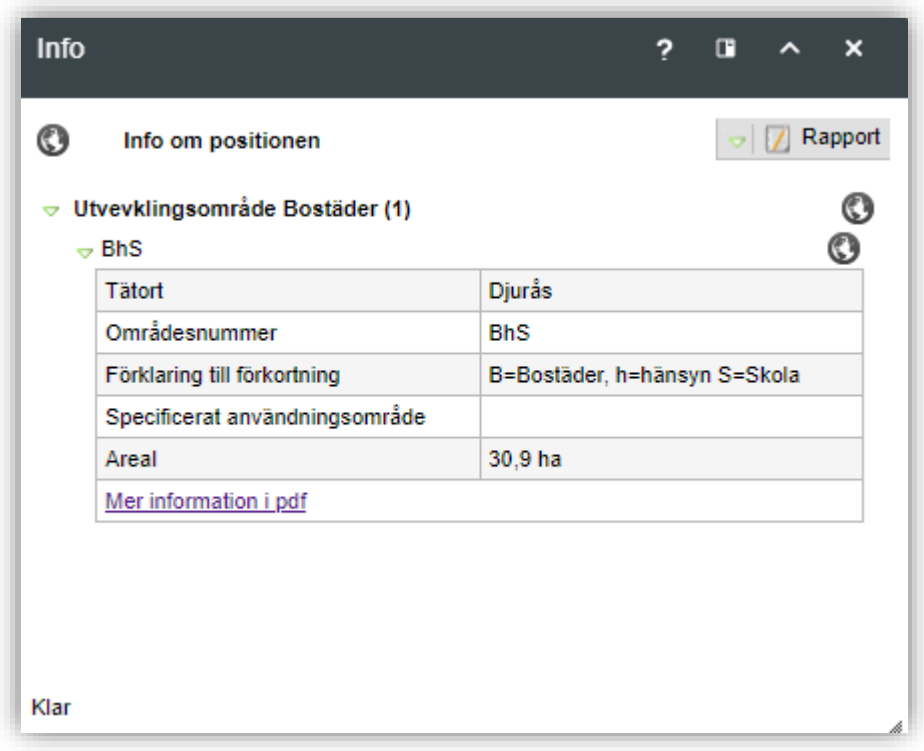

*Figur 8. Informationsruta.*

För att få planförslaget beskrivet i text så klicka på ordet Länk (Merinformation i pdf) i tabellen. Då öppnas en pdf i ett nytt fönster. Det finns en pdf för varje utvecklings- och bevarandeområde. För att förstå planförslaget i sin helhet föreslås att man börjar med pdf för planförutsättningar som nås via alla lager i Översiktsplan förutsättningar.

Förstasidan på pdf-filerna ser ut så här:

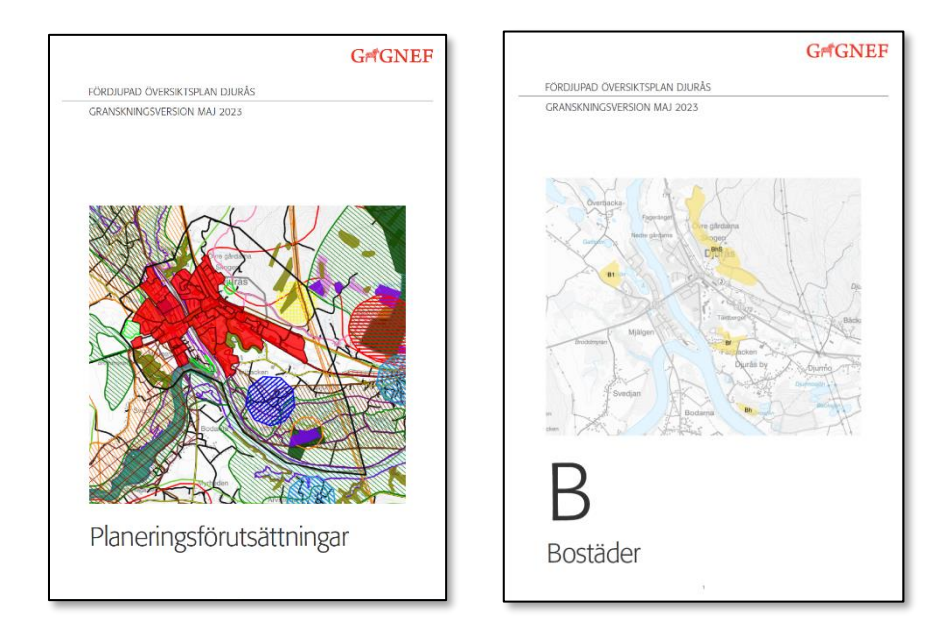

### <span id="page-6-0"></span>3. Mobilanvändning

Kartan går att använda via mobil eller surfplatta (iphone och android) och ser ut som nedanstående bild när den öppnas. Den öppnas med samma länk som för datoranvändning. Se avsnitt 6.

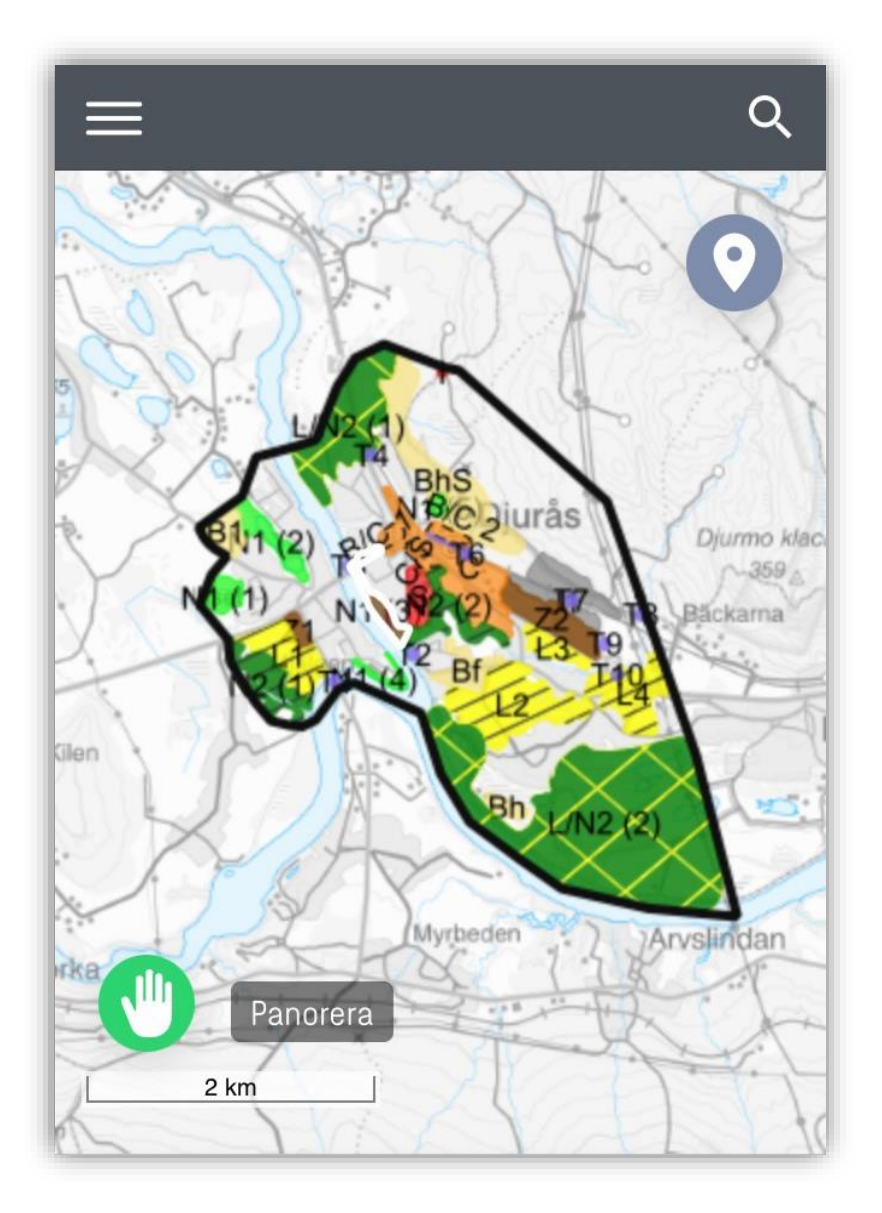

*Figur 9. Vy från webbkartan i mobilen*

#### **Följande avsnitt beskriver funktionerna i den mobila webbkartan:**

Meny (  $\Box$ ) – här kan man välja GPS-inställningar, Visa copyright-länkar till kartan, välja teman och visa teckenförklaring.

Med knappen markera position ( ) kan man se sin egen position markerad med en blå prick i kartan.

Med sökfunktionen (**Q**) går det att söka i kartan.

Panorera Med knappen panorera, som är aktiverad som standard ( ), kan man förlytta sig och zooma in eller ut i kartan. Klickar man däremot på knappen panorera så går det att byta till

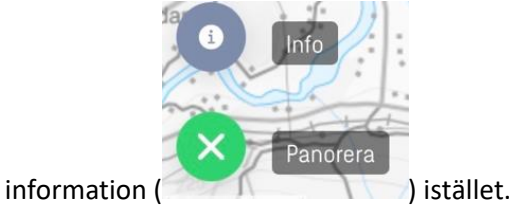

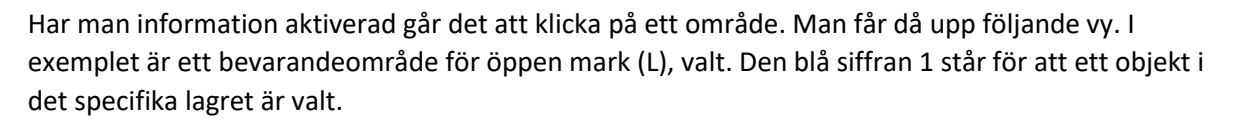

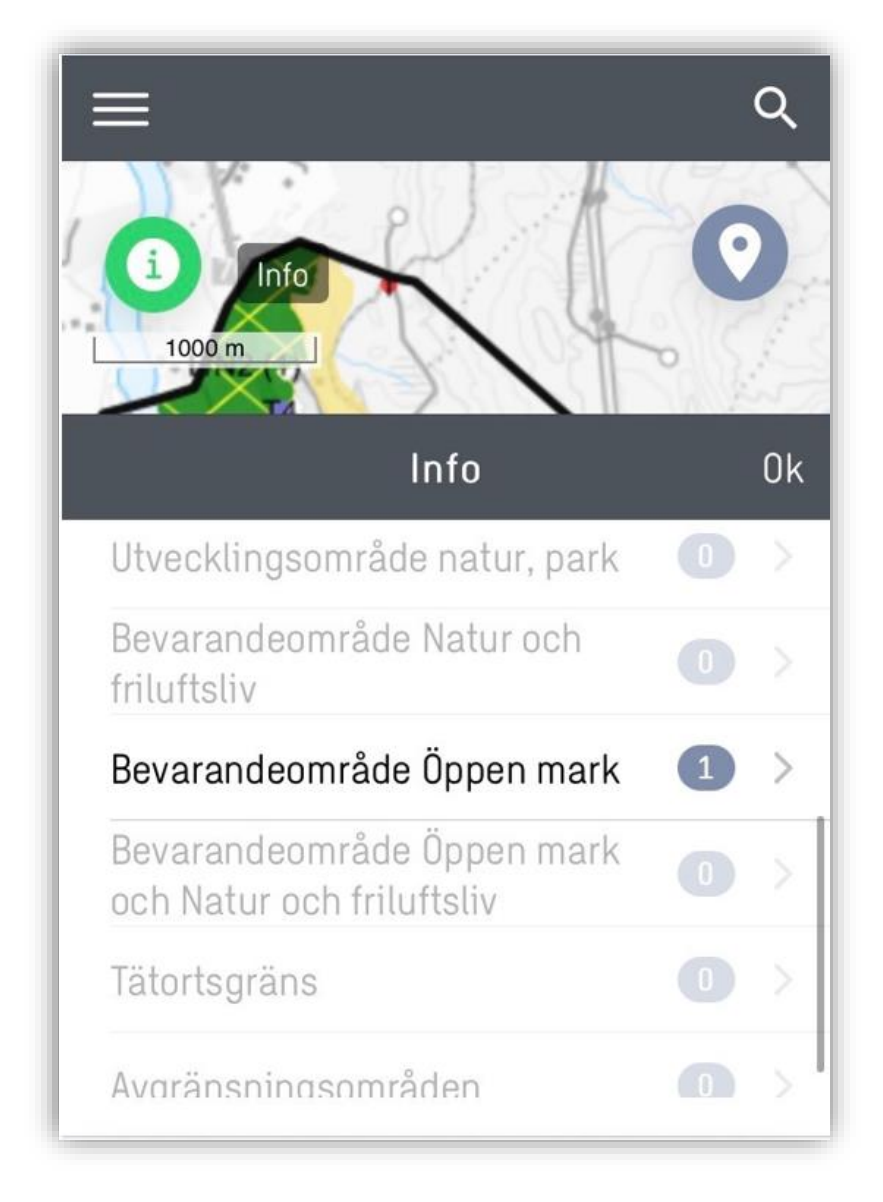

*Figur 10. Bild över vilka lager som är valda*

Vill man få upp mer information klickar man på lagret och då kommer följande vy upp. Här kommer överskådlig information upp samt om man vill läsa mer finns en länk till pdf dokument som beskriver temat.

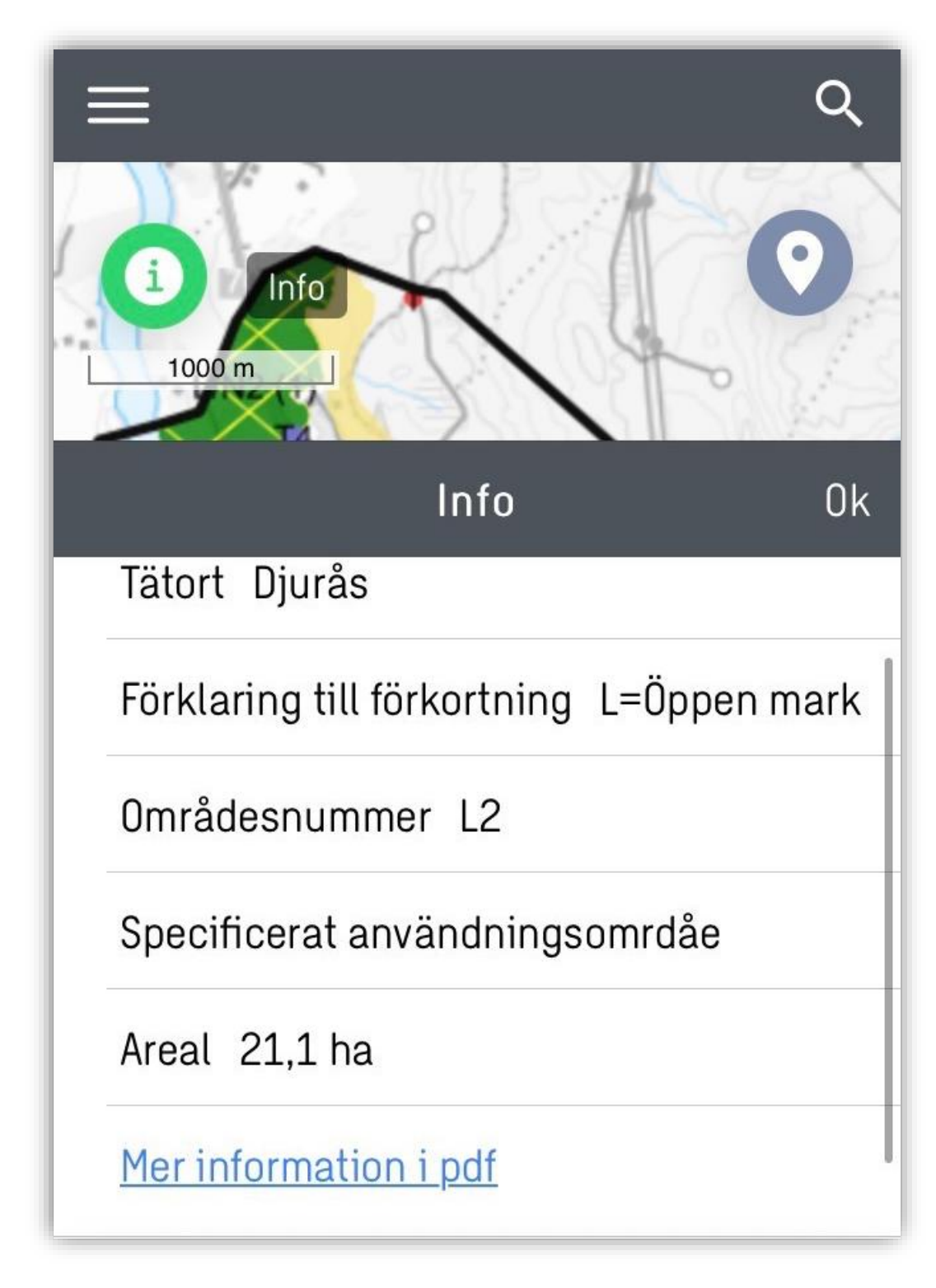

*Figur 11. Information för området L2 enligt exempel.*

# <span id="page-9-0"></span>4. Markanvändningslager

### <span id="page-9-1"></span>4.1 Markanvändningsområden

Markområdena visar enbart planförslag för Djurås.

#### *Nedan följer vilka markanvändningsområden som går att se i kartan:*

Tätortsgränsen – visar helheten för tätorten. Här (men också om man klickar på något av förutsättningslagrena) och klickar på länken så fås alla förutsättningar upp och hur det är tänkt för tätorten.

Framtida gång och cykelvägar – visar förslag på framtida gång och cykelvägar.

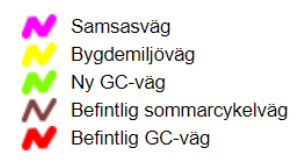

Utvecklingsområde Trafik, T – visar förslag för nya trafikområden.

Avgränsningsområden - visar förslag för avgränsningsområden inom utvecklingsområdet för centrum

Bevarandeområden Natur och friluftsliv, N2 – visar förslag för var marken ska bevaras till natur och friluftsliv.

Bevarandeområden Öppen mark och Natur och friluftsliv, L/N2 - visar förslag för var marken ska bevaras till öppen mark och natur och friluftsliv.

Bevarandeområden Öppen mark, L2 - visar förslag för var marken ska bevaras till öppen mark.

Utvecklingsområde Centrum, C - visar förslag för nytt centrum-område.

Utvecklingsområde Ej störande verksamhet, Z - visar förslag för nya områden till ej störande verksamhet.

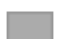

Utvecklingsområde Industri, J - visar förslag för nya områden till industri.

Utvecklingsområde Skola eller Idrott, S eller I - visar förslag för nya områden till skola eller idrott.

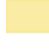

Utvecklingsområde Bostäder, B - visar förslag för nya områden till bostäder. Vissa områden visar att viss hänsyn behöver tas.

Utvecklingsområde Tätortsnära skog och park, N1 - visar förslag för nya områden till tätortsnära skog och park.

#### <span id="page-10-0"></span>4.2 Definitioner

Nedan följer en lista på definitioner som finns i kartan för FÖP Djurås.

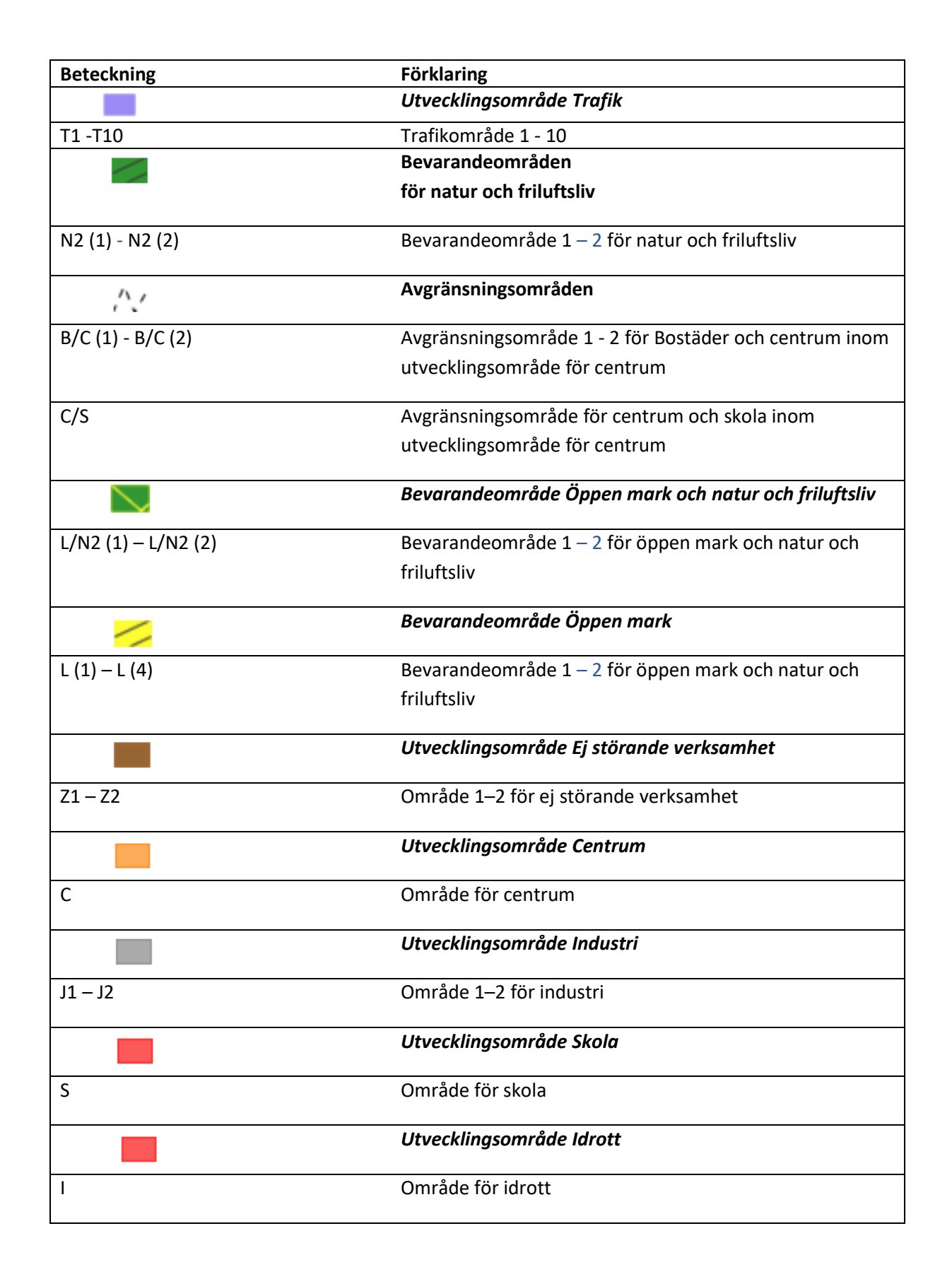

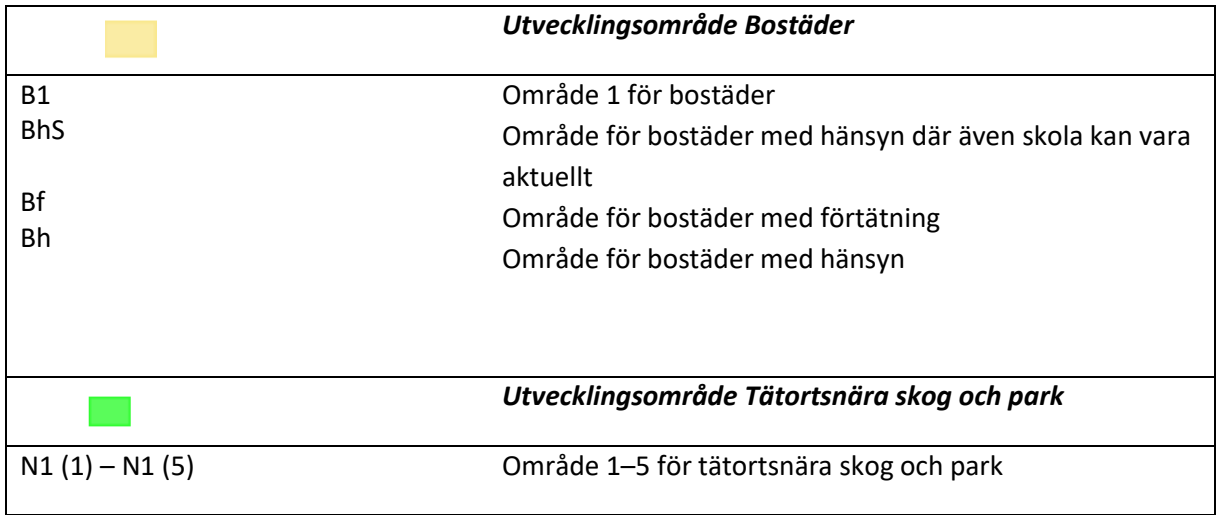

*Tabell 1. Tabell över beteckningar och färger i kartan.*

### <span id="page-12-0"></span>5. Förutsättningar

Förutsättningarna som finns i kartan är kommuntäckande och visas över hela Gagnefs kommun.

#### *Nedan följer de förutsättningar som går att tända eller släcka:*

Kultur och bebyggelse – visar detaljplaner (endast för Djurås), områdesbestämmelser, riksintressen för kulturmiljövård, klass 1 områden av regionalt intresse, klass 2 områden av kommunalt intresse.

Natur och friluftsliv – visar t.ex. riksintressen för natur och friluftsliv, nyckelbiotoper, grönstruktur från översiktsplanen.

Leder – visar t.ex. skoterleder, vandringsleder och kommunens prioleder

Vattenmiljö – visar t.ex. riksintressen för vattendrag, kemisk/ekologisk status, vattenskyddsområden och grundvattenförekomst.

Energiresurser och naturresurser – visar t.ex. solkraftsområden, täkter och värdefulla odlingslandskap.

Infrastruktur och kommunikationer – visar t.ex. riksintressen för infrastruktur och distributionsnät.

Miljö, hälsa och säkerhet – visar risker i kommunen som t.ex. radon och översvämning

Befintliga vägar – visar alla befintliga bilvägar, sommarcykelvägar och GC-vägar.

### <span id="page-12-1"></span>6. Länkar

Här finns länkar till e-tjänsten för att lämna synpunkter samt till webbkartan.

Länk till e-tjänst för att lämna synpunkter: FÖP Djurås - synpunkter - [Gagnef kommun](https://minasidor.gagnef.se/oversikt/overview/527) Länk till webbkartan: [Gagnef CSM](https://webbkarta.gagnef.se/spatialmap)